**نحوه وارد کردن کد فعال سازی مجدد در دستگاه های اس پی دی رایان خودرو**

**نحوه دریافت کد فعال سازی مجدد در دستگاه های سری SPD شرکت رایان خودرو**

## **پیش نیازها:**

1

-1 در وب سایت رایان خودرو با شماره موبایل خود عضو شوید. در صورتکه از قبل عضو شده اید فقط کافیست وارد اکانت خود شوید.

-2 دستگاه شما بایستی با آخرین ورژن از طریق روی سایت رایان خودرو آپدیت شود.

در ادامه :

برای دریافت کد فعال سازی کافیست به وب سایت رایان خودرو مراجعه کنید و از منوی خدمات گزینه "کد فعال سازی مجدد" را انتخاب کنید.

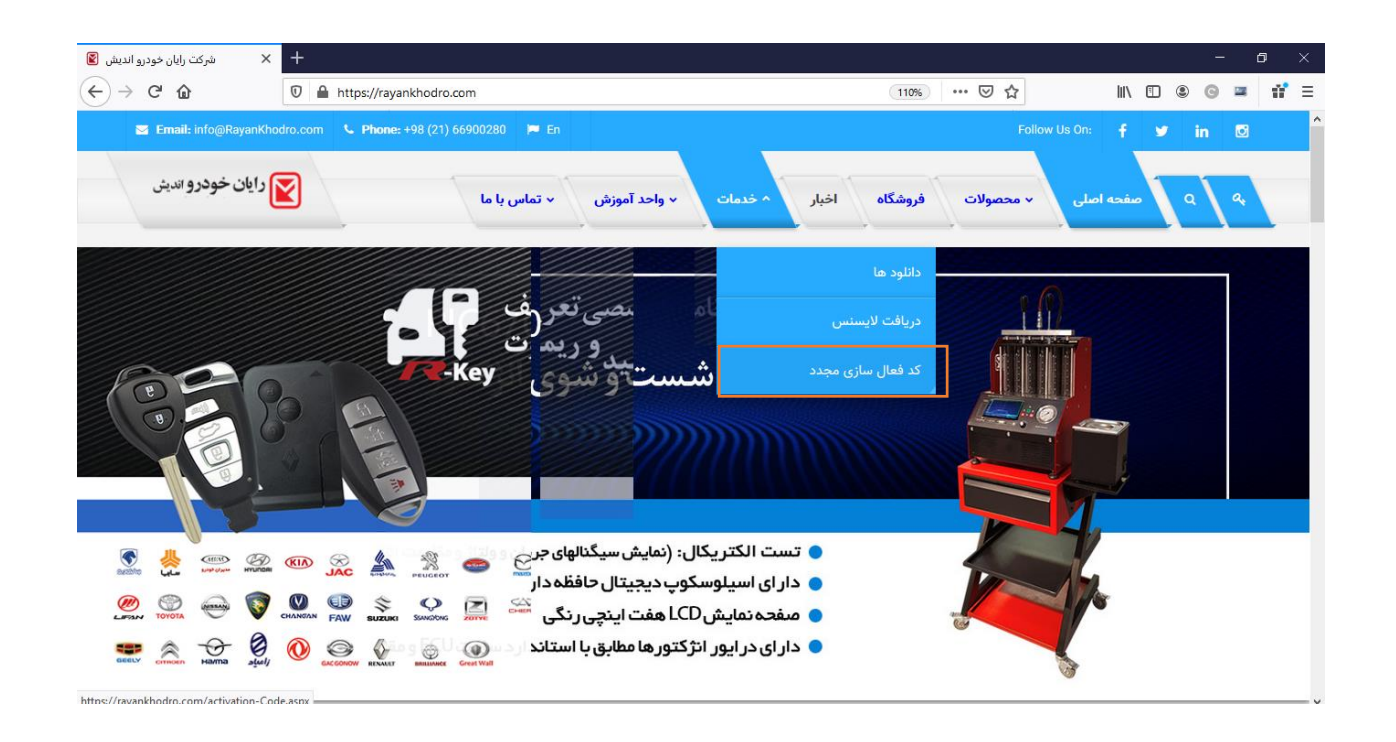

**نحوه وارد کردن کد فعال سازی مجدد در دستگاه های اس پی دی رایان خودرو**

## شماره سلایر 26 رقمی مورد نیاز را از قسمت تنظیمات داخل دستگاه همراه با خطوط تیره بردارید و در سایت وارد نمایید:

2

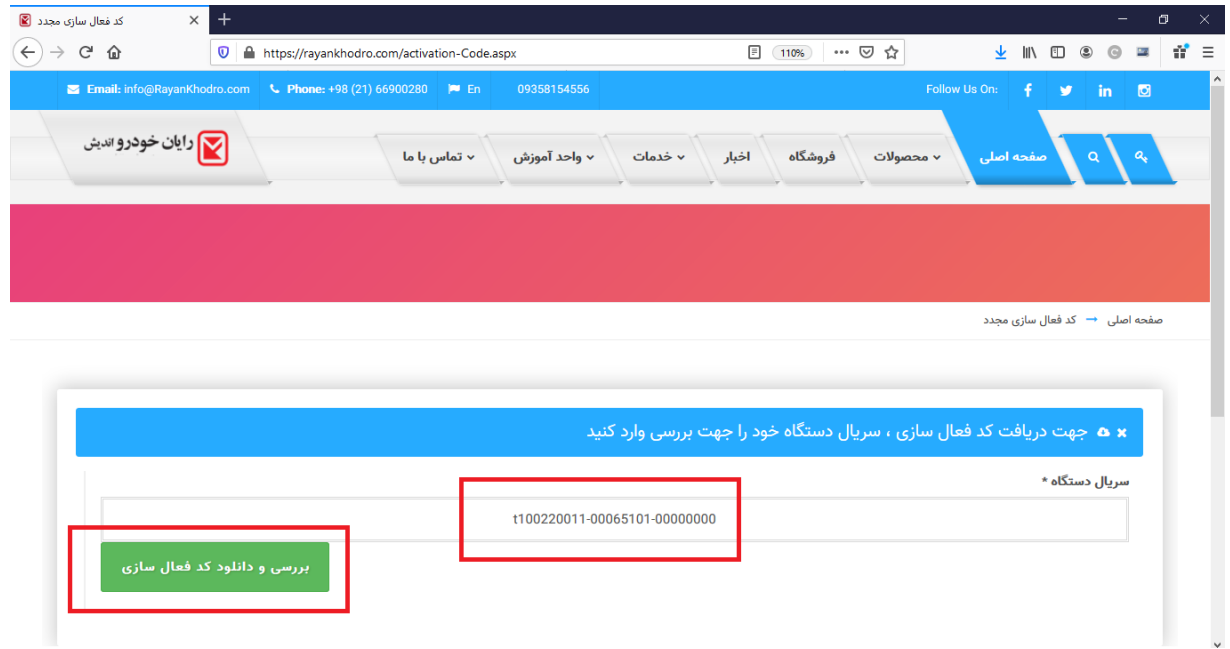

حال بر روی دکمه بررسی و دانلود کد فعال سازی کلیک نمایید.

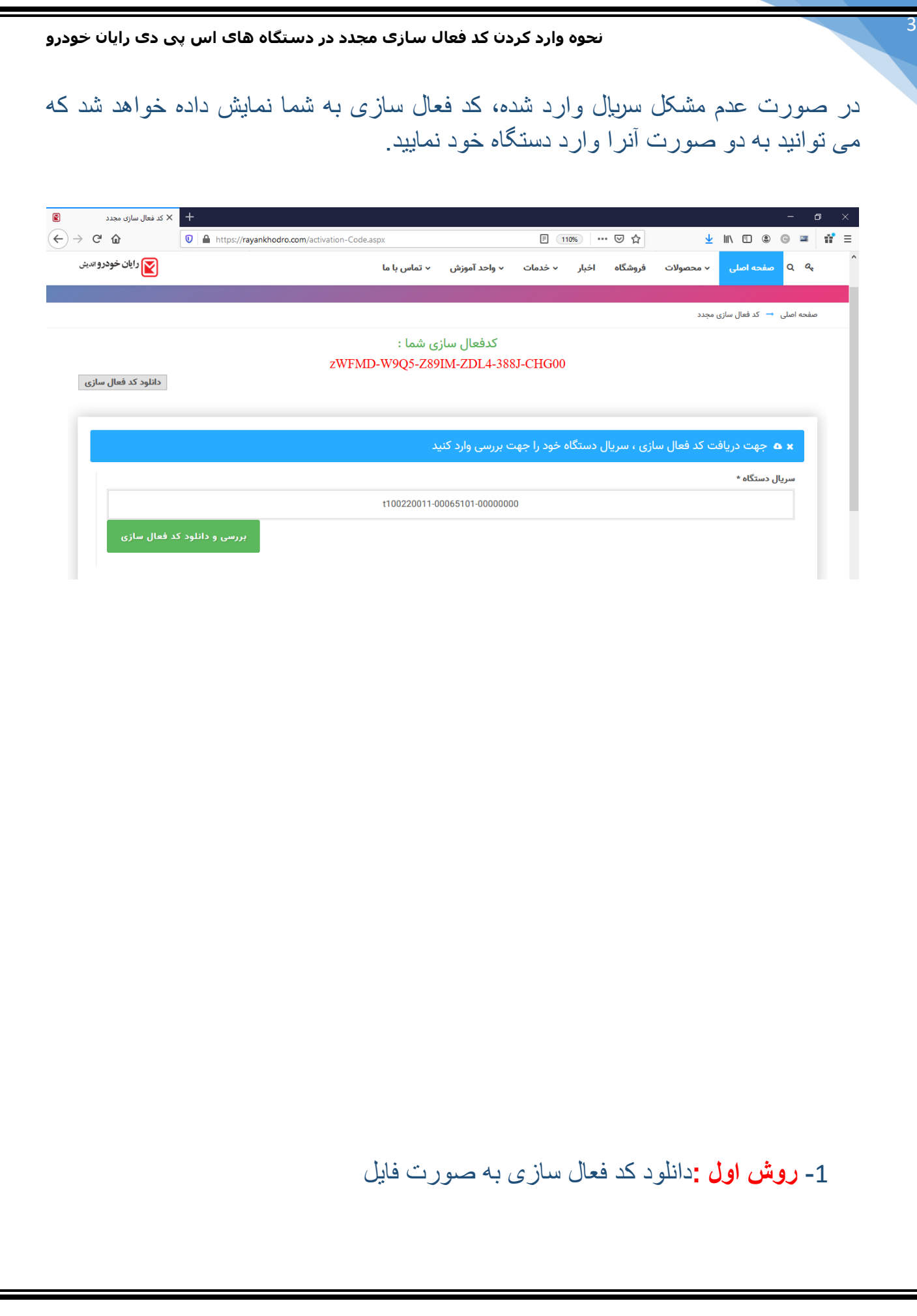

که آسانترین روش می باشد ، برای این کار پس از نمایش کد فعال سازی، روی دکمه دانلود کلیک کنید، فایلی به نام txt.Code در سیستم شما دانلود میشود. کافیست این فایل را در ریشه حافظه دستگاه خود که در کامپیوتر بصورت یک درایو شناخته شده کپی کنید.

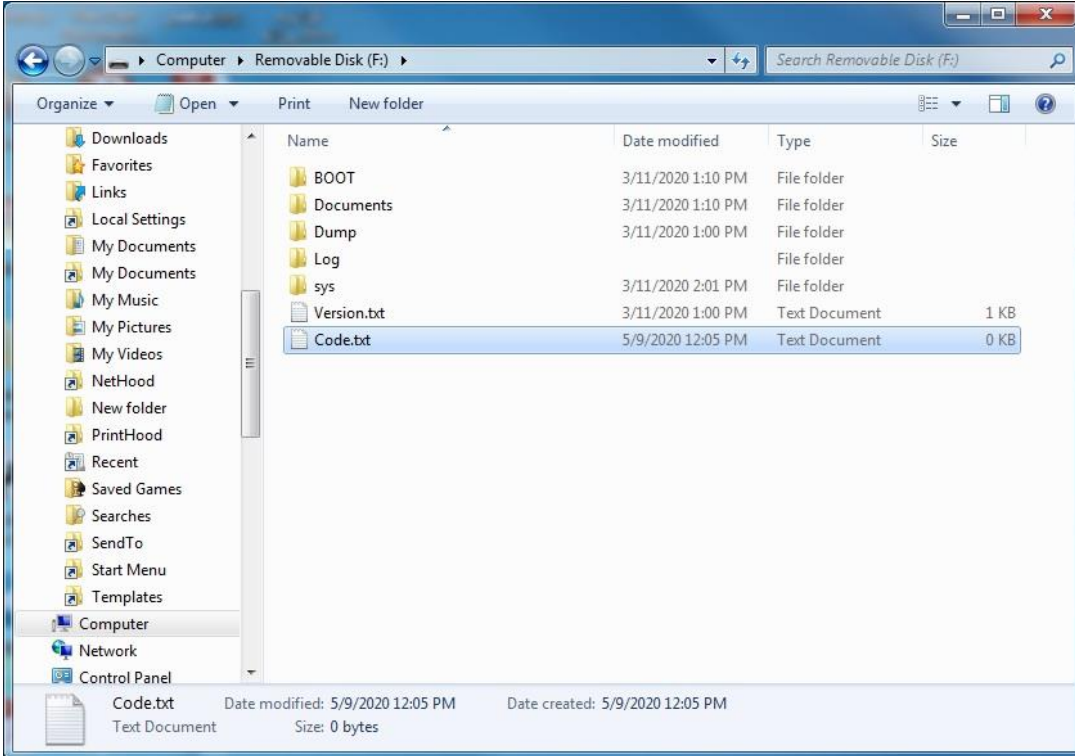

## -2 **روش دوم :** وارد کردن کد فعال سازی

4

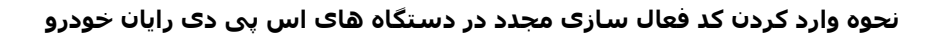

**در این روش کافیست پس از دریافت کد فعالسازی از طریق منوی ورود کد اقدام نمایید.** 5

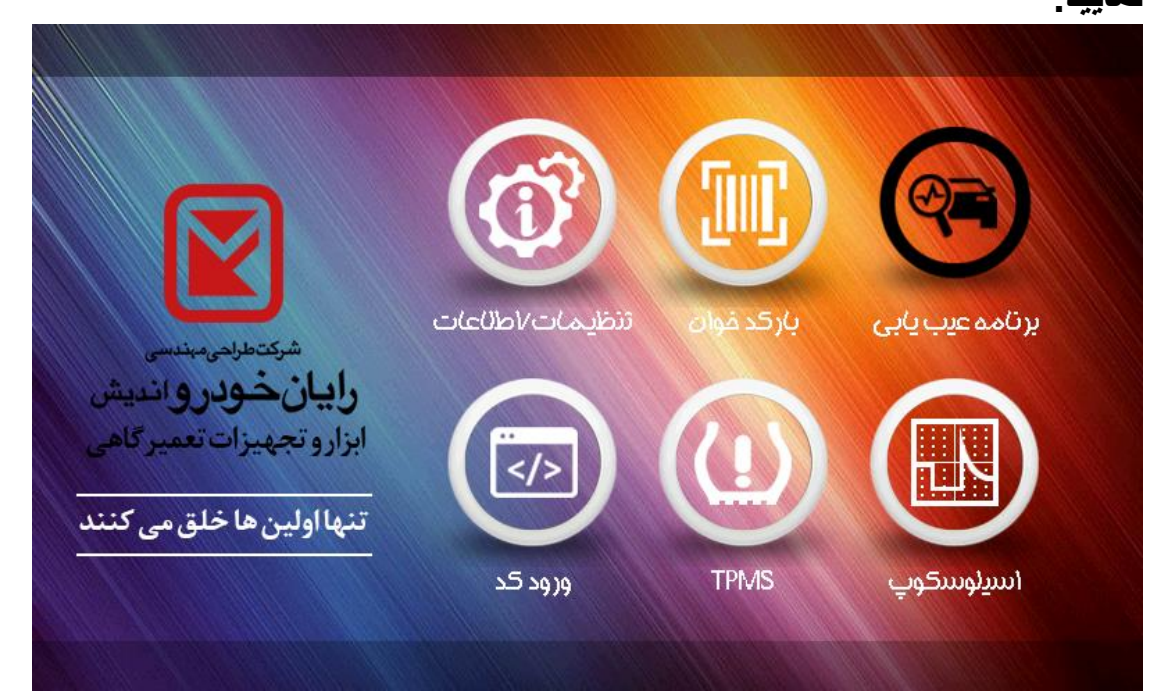

**----------------------------------------**

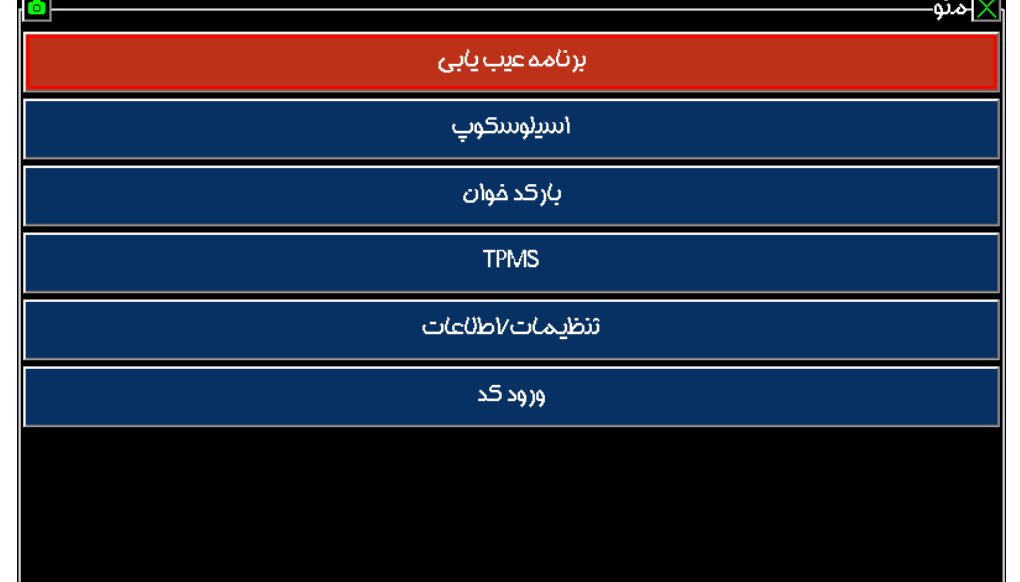

) انتخاب گزینه ورود کد(

**نحوه وارد کردن کد فعال سازی مجدد در دستگاه های اس پی دی رایان خودرو**

پس از وارد کردن کد مذکور کلید OK را از طریق صفحه کلید و یا صفحه نمایش بفشارید.

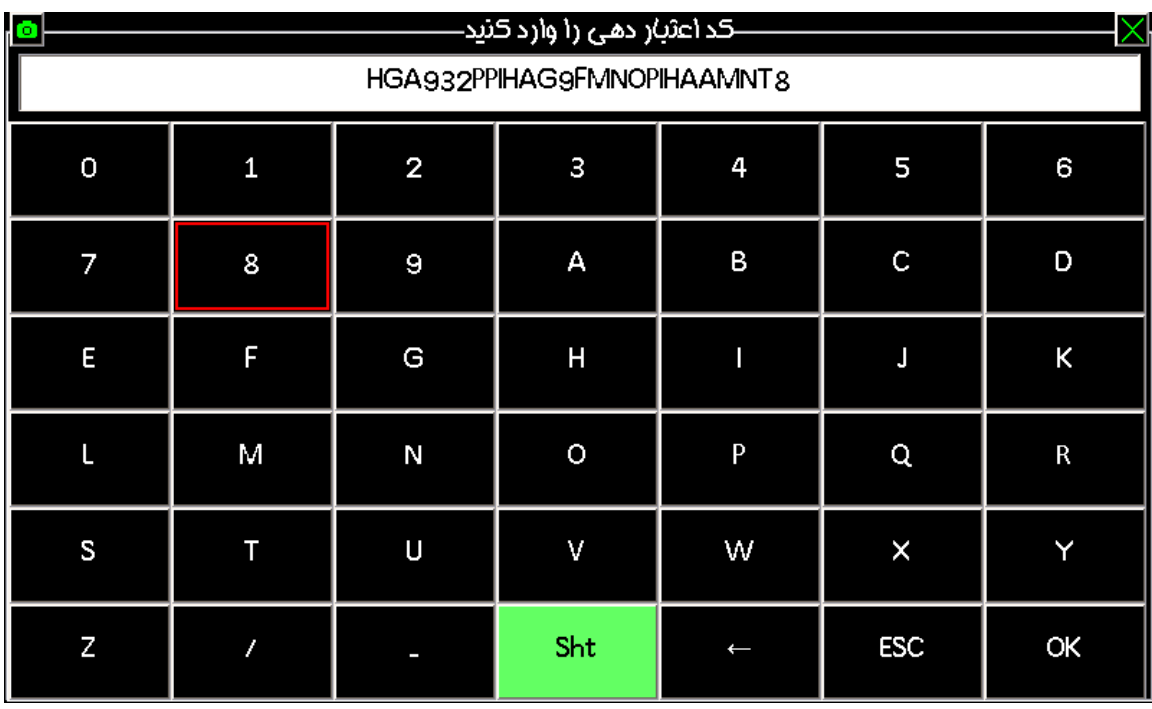

- وارد کردن حروف به صورت کوچک یا بزرگ اهمیتی ندارد.
- برای وارد کردن کد فعال سازی، هم میتوان با خط های جدا کننده وارد کنید ویا بصورت پیوسته و بدون خط های جدا کننده مانند تصویر باال وارد کنید.

**باتشکر و احترام واحد آموزش و خدمات شرکت رایان خودرو 1399.02.20**